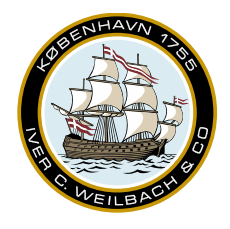

NAUTICAL INSTRUMENTS DATA CHARTS & BOOKS

#### **Full Procedure of using Wendis Update for PAYS onboard.**

1. Open Wendis Update for PAYS, and click on the left side menu – And click on "import **exchange set"** 

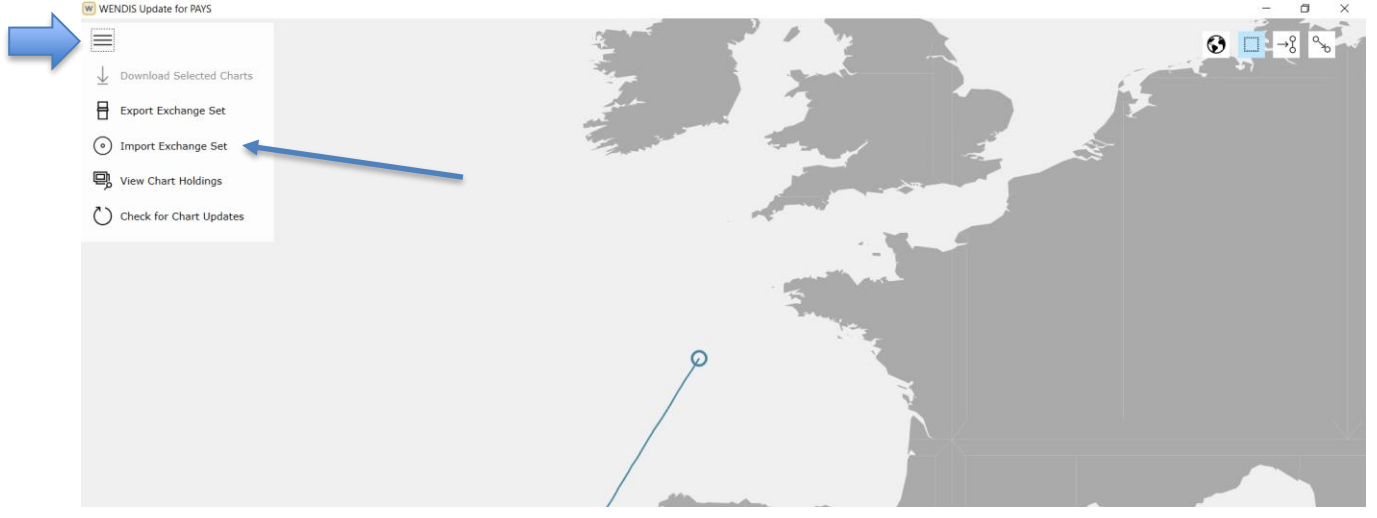

2. Insert both of the latest AVCS Base DVDs into the computer drive, and browse to the location (the program should automatically detect the location)

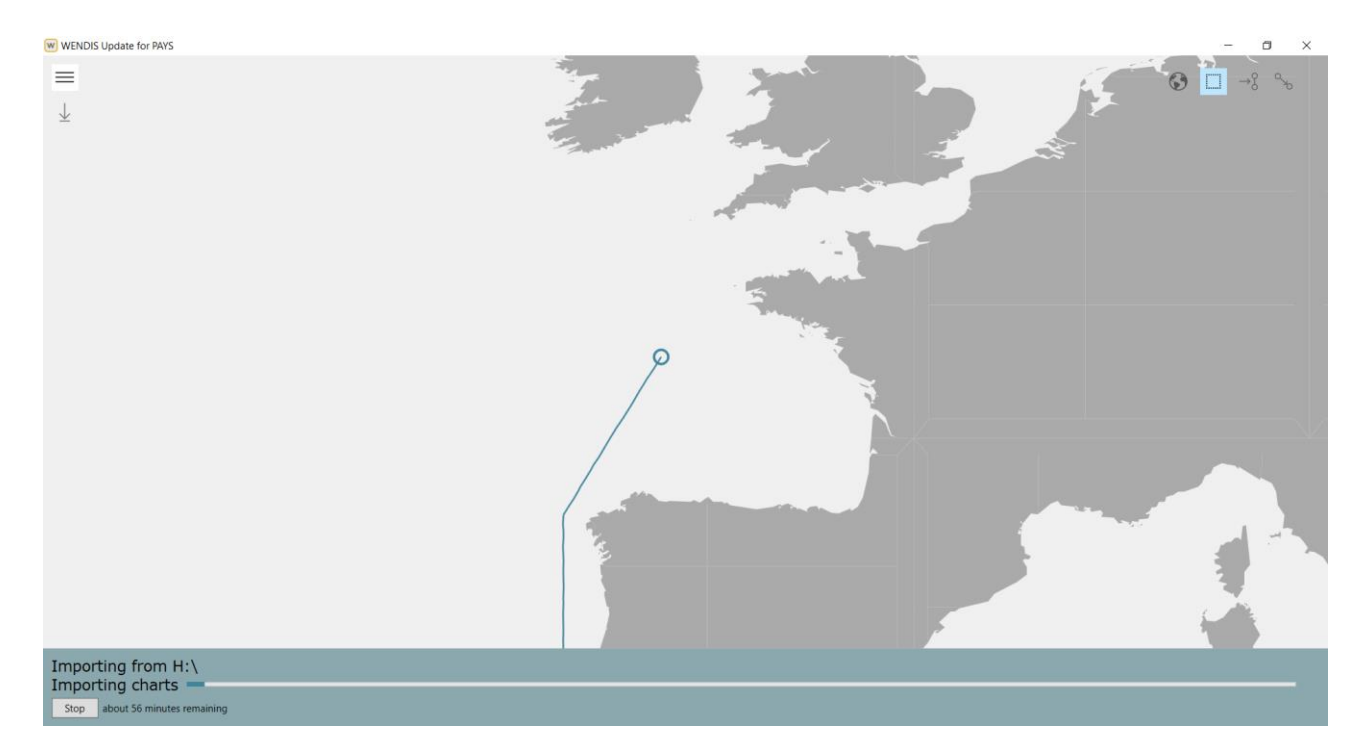

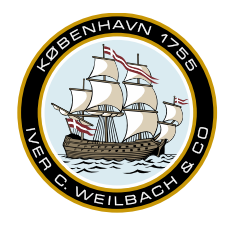

NAUTICAL INSTRUMENTS DATA CHARTS & BOOKS

3. Once chart have been downloaded, then click on either "Import route file from ECDIS…"(if you have an route) or "Automatically Calculate a route.." (if you want the program to create a route for you)

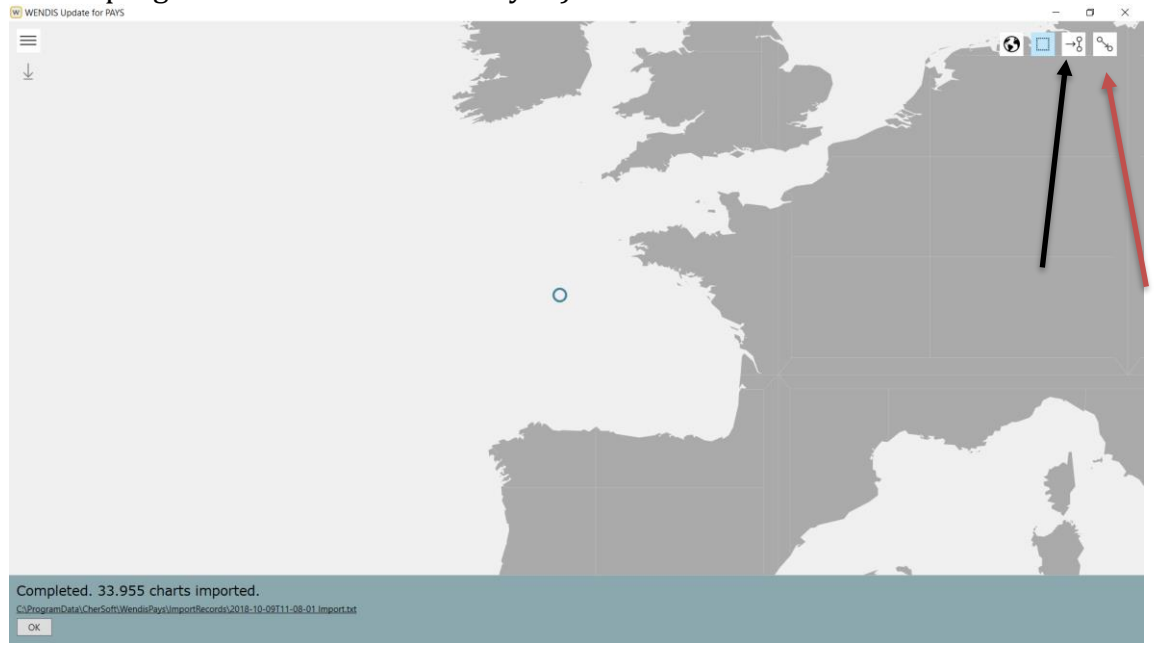

**NB: If you chose to import route file from ECDIS, then please skip point 5, if you chose to make the program create a route for you, then please skip point 4.**

4. Click on "import route file from ECDIS.." and browse to the location of your route, and click on "open"

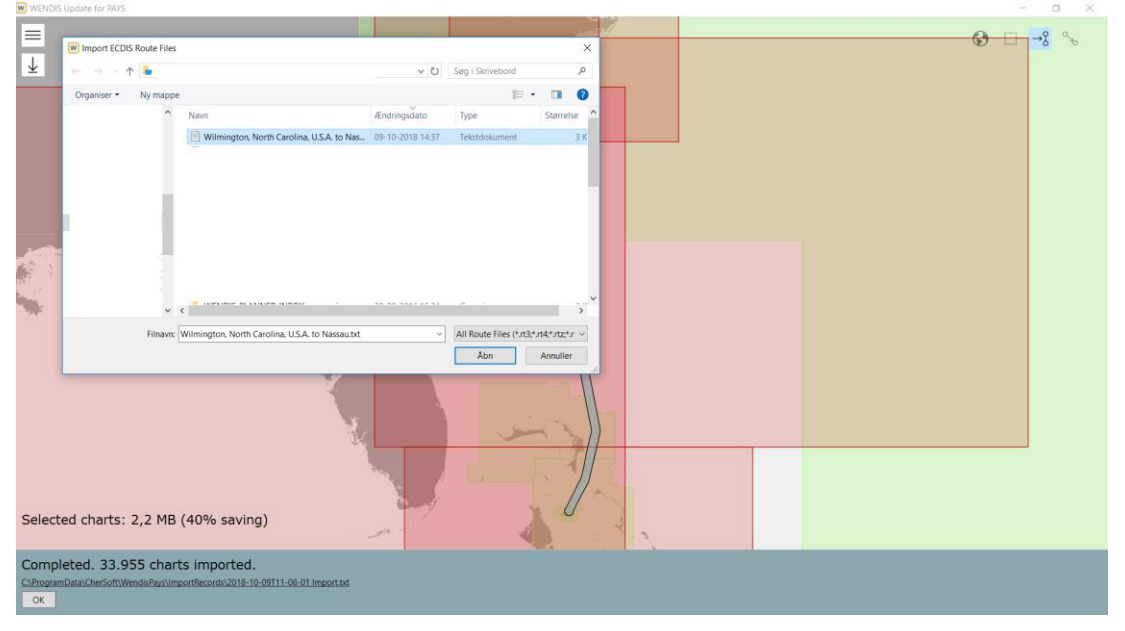

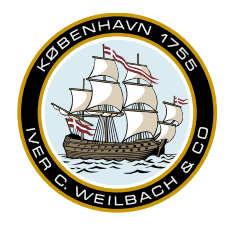

NAUTICAL INSTRUMENTS DATA CHARTS & BOOKS

5. Click on "Automatically Calculate a route.." and insert the two ports you will be voyaging between. EG Charleston -> Nassau and click on calculate

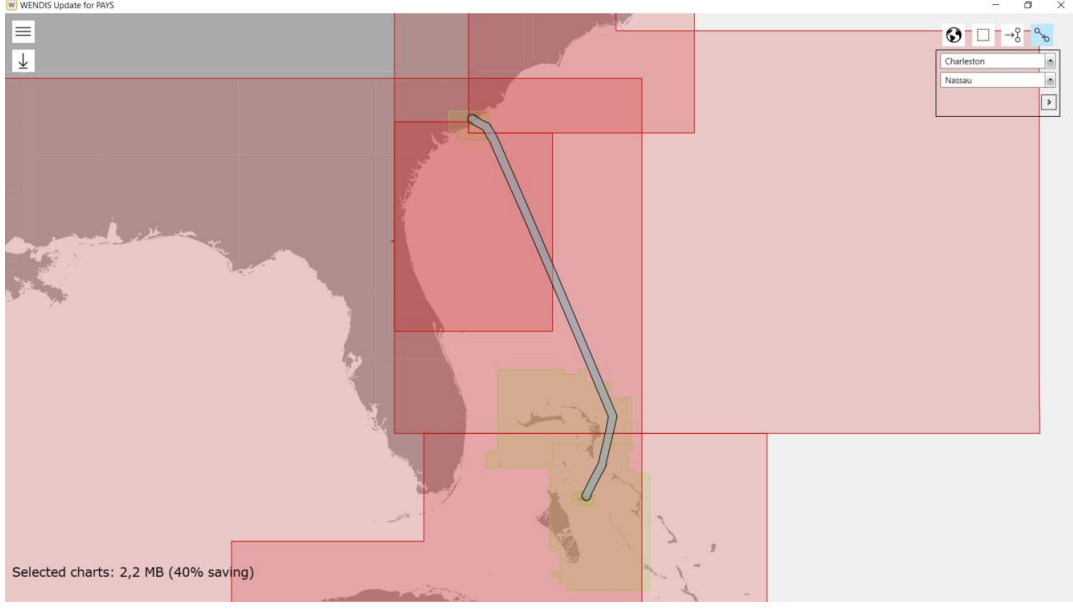

6. If the route suits you well, then click on the "Download the selected charts..."

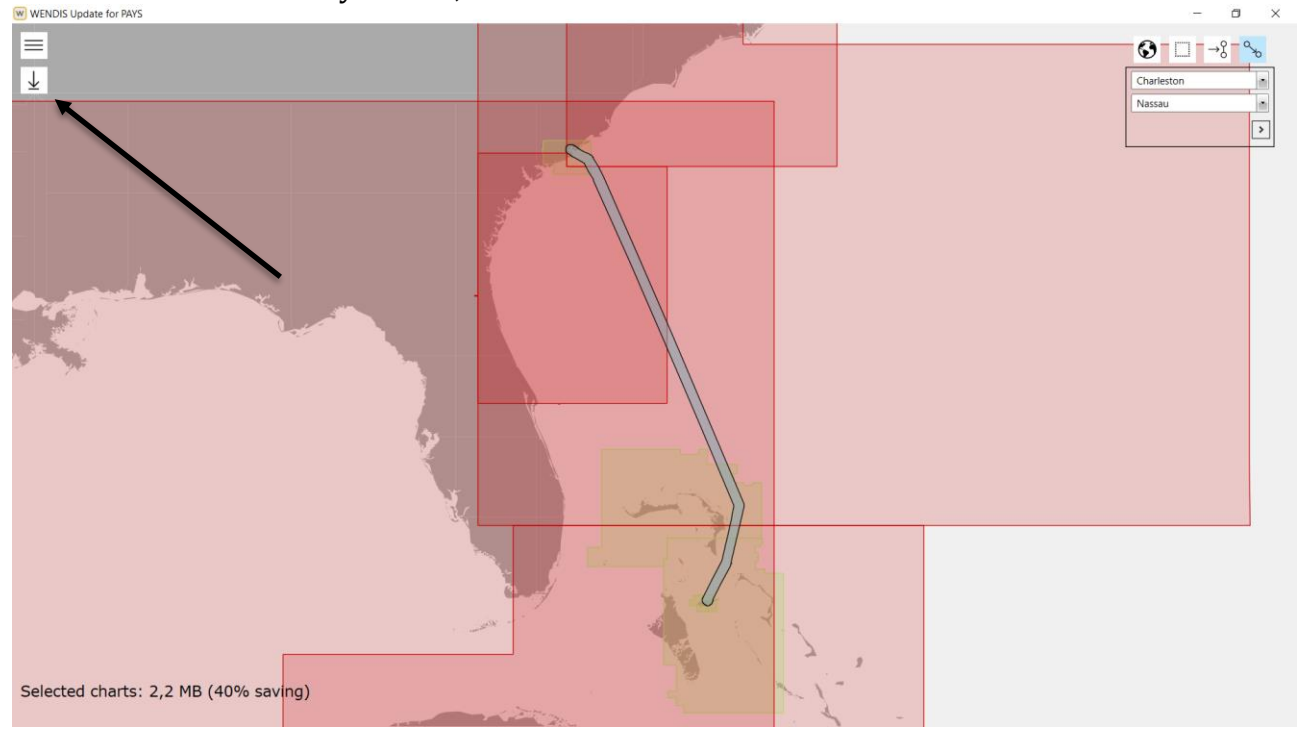

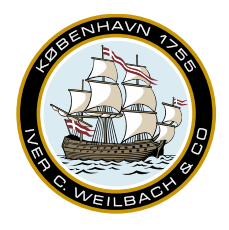

NAUTICAL INSTRUMENTS DATA CHARTS & BOOKS

7. Once the download has been completed, then click on "Yes" to export an exchange set.

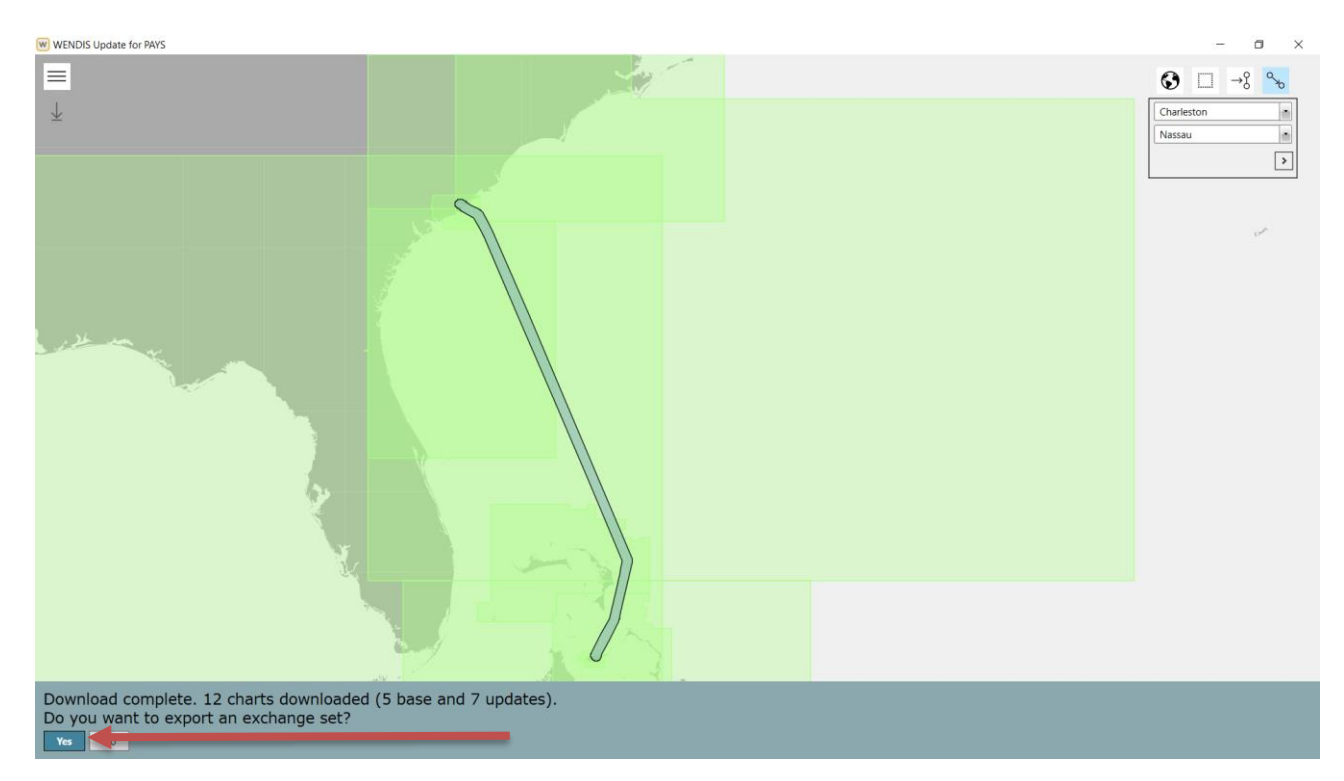

8. Browse to a location for the exchange set, and click on "Export" **NB: It is preferable to pinpoint the location to a folder.**

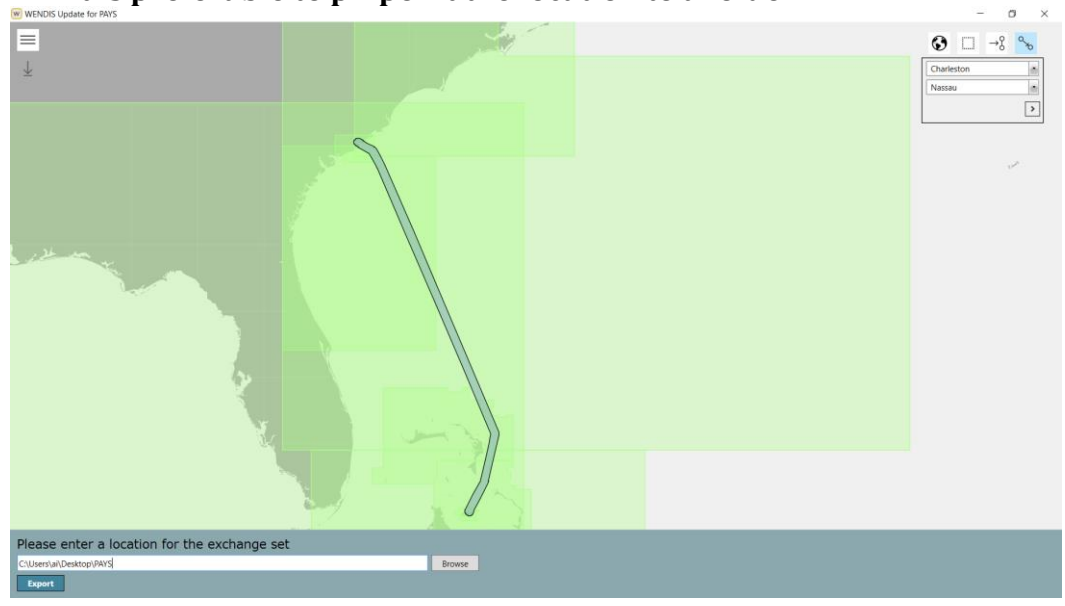

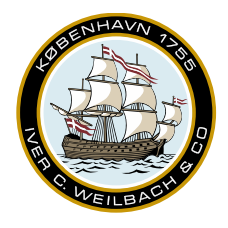

NAUTICAL INSTRUMENTS DATA CHARTS & BOOKS

- 9. Put the newly created exchange set on an USB stick or other portable media, and transfer the media to your ECDIS.
- 10. Insert the "PARTIAL" permit from the "Permits" folder into your ECDIS (The partial permit contains only the charts for your route, while the "Full" Permit contains all ENC Charts in the world.

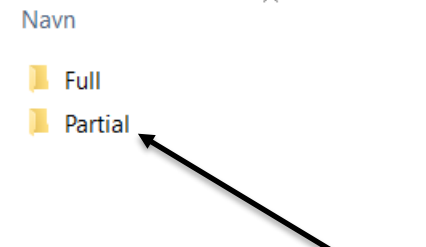

11. Insert the data from the "ENC Root" drive into your ECDIS, as you normally would do with a weekly update exchange set, this exchange set contains the base data + update data for the charts.